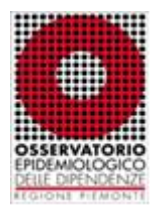

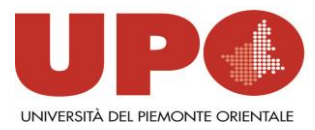

## **Progetto Unplugged Italia**

## **GUIDA ALL'INSERIMENTO DEI DATI DI MONITORAGGIO DEL PROCESSO**

- **12 SCHEDE DI MONITORAGGIO DELLE UNITA'**
- **QUESTIONARIO DI SODDISFAZIONE DELL'INSEGNANTE**
- **QUESTIONARIO DI SODDISFAZIONE DELLO STUDENTE**

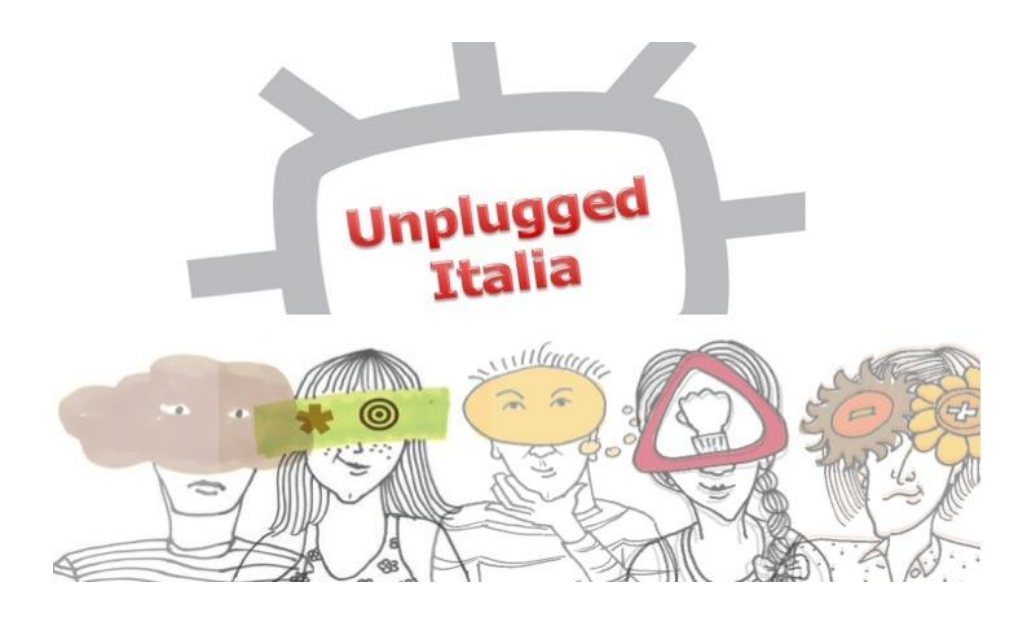

1. Andare sul sito [www.oed.piemonte.it/unpluggeditalia](http://www.oed.piemonte.it/unpluggeditalia)

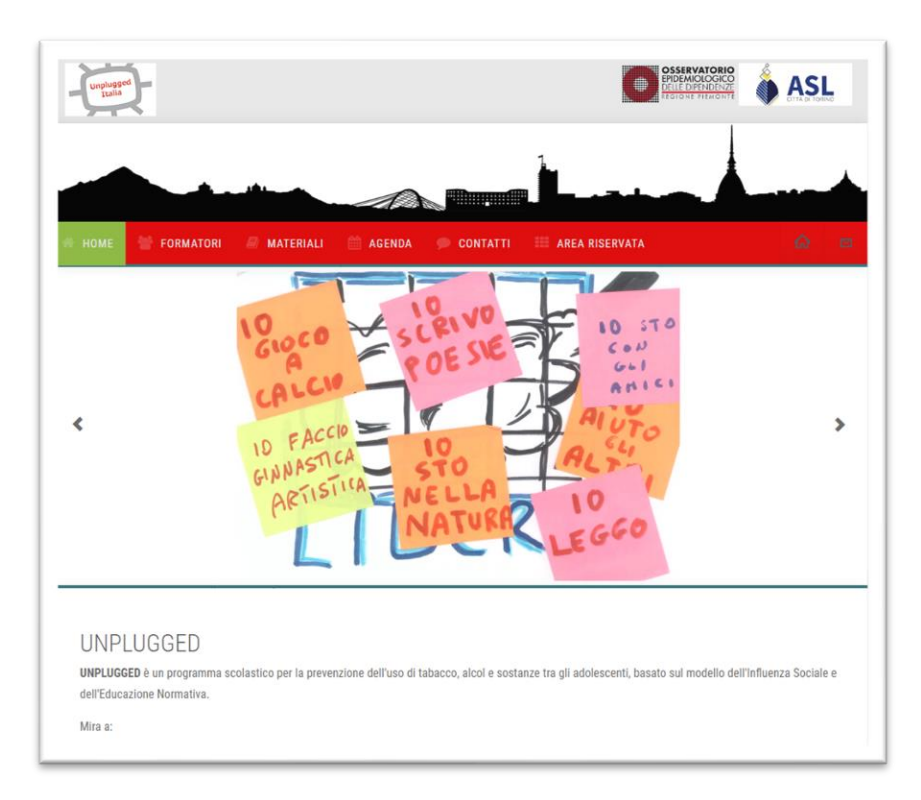

2. Cliccando su "**AREA RISERVATA**", si aprirà un menù a tendina; selezionare la voce "**Questionari monitoraggio**" e in seguito la voce "**Scuole**"

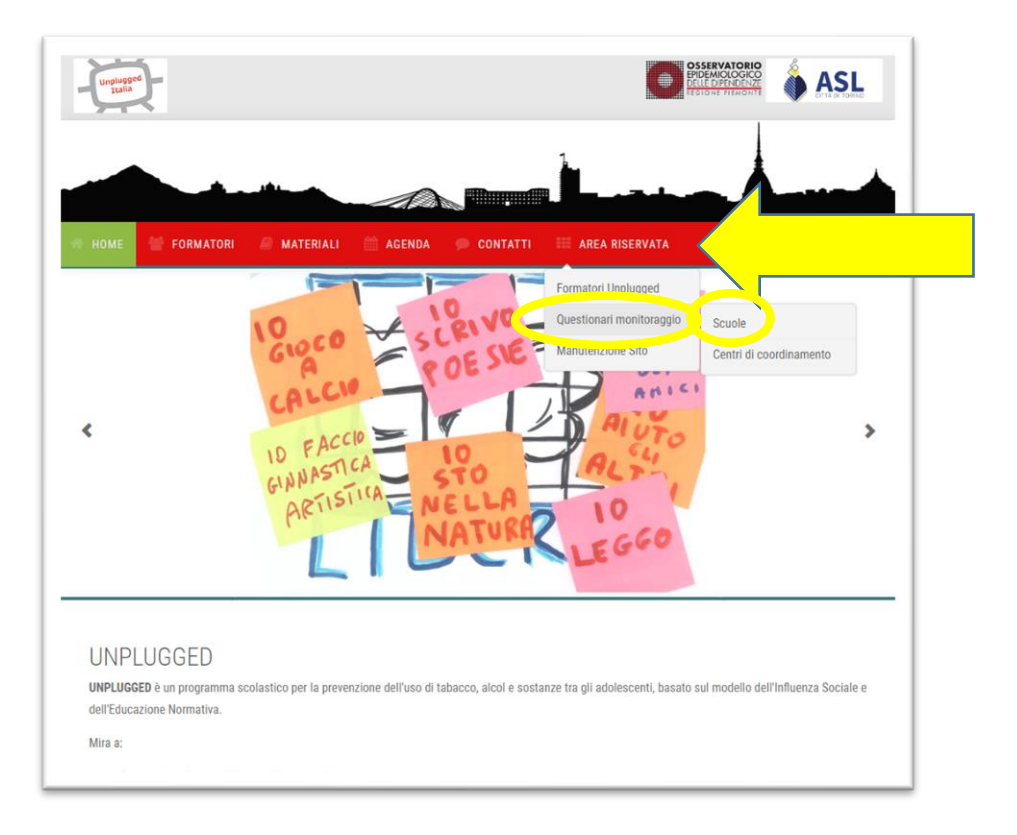

3. Effettuare il login con le credenziali preventivamente richieste scrivendo all'indirizzo email [monitoraggiounplugged@gmail.com](mailto:monitoraggiounplugged@gmail.com)

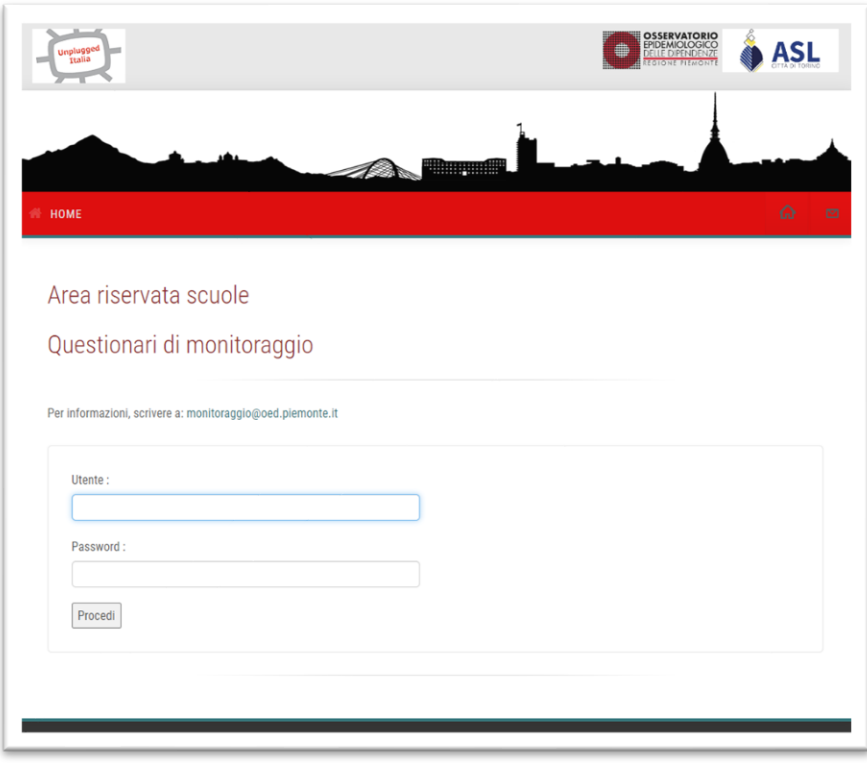

4. Una volta inserite le credenziali, si aprirà la maschera relativa alla scuola di interesse dove si avrà la possibilità di inserire i dati relativi all'implementazione delle unità, i questionari di soddisfazione dell'insegnante e i questionari di soddisfazione dello studente, cliccando sugli appositi comandi

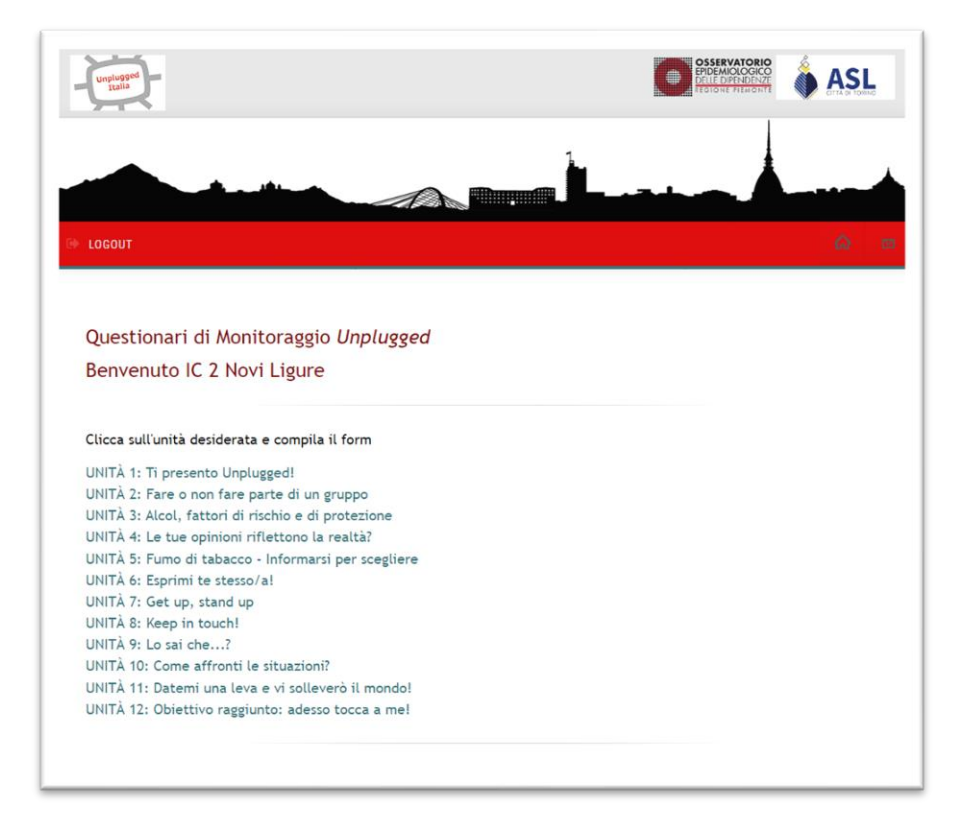

PER INSERIRE I DATI DI IMPLEMENTAZIONE DELLE UNITÁ: cliccare su quella di interesse e procedere con l'inserimento dei dati relativi alla stessa. Una volta ultimato l'inserimento, selezionare la voce "Salva" posta in fondo alla pagina. La registrazione del questionario è confermata dalla dicitura "Il questionario è stato registrato" che compare quando il questionario è stato salvato. Per procedere con l'inserimento delle altre unità, cliccare sulla voce "Torna al menù principale"

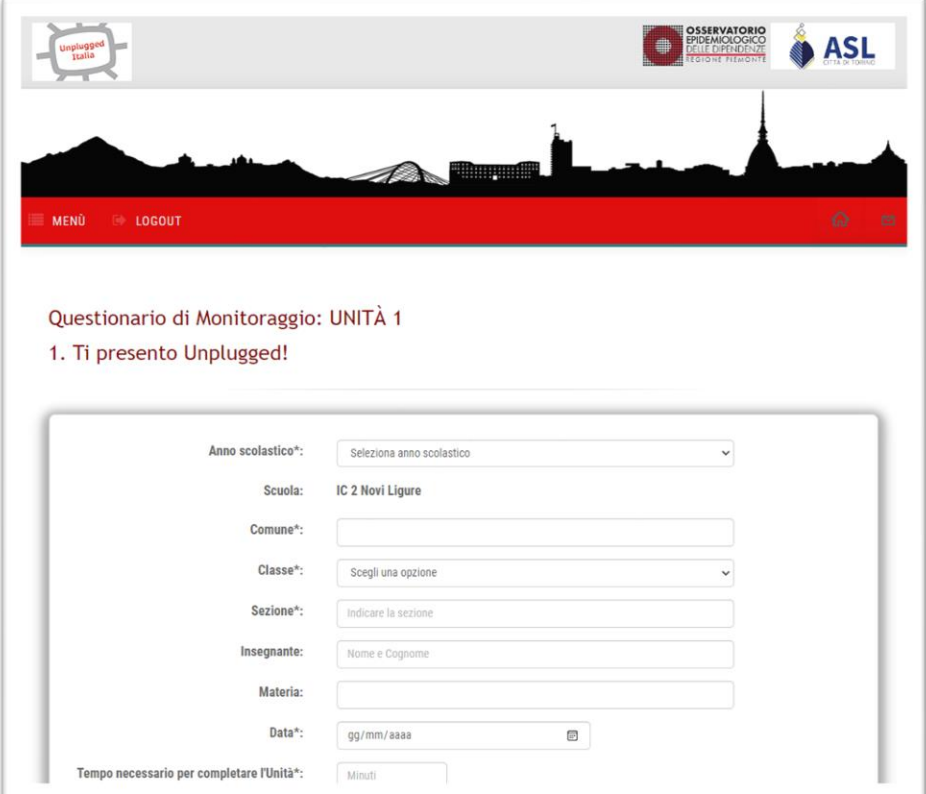

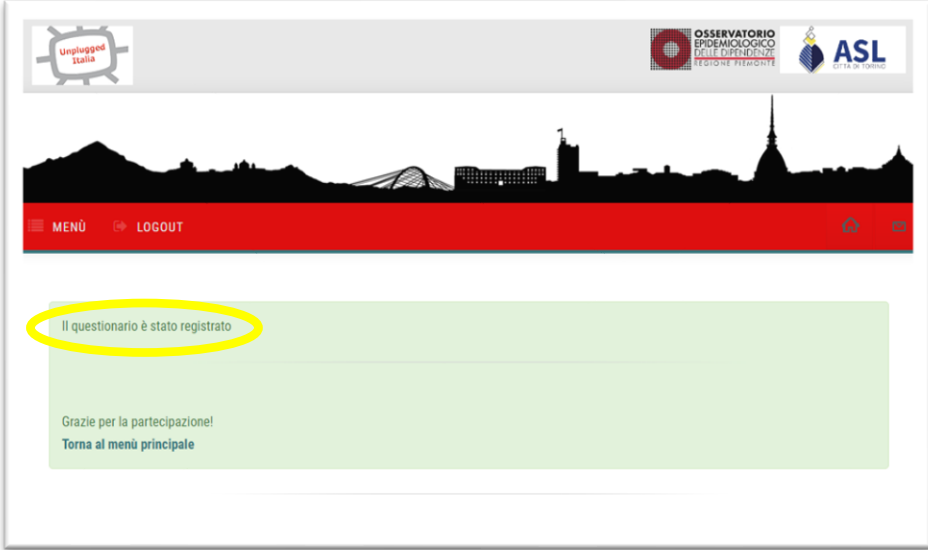

PER INSERIRE IL QUESTIONARIO DI SODDISFAZIONE DELL'INSEGNANTE: cliccare sull'apposito comando "Questionario di soddisfazione dell'insegnante" presente nella maschera principale e procedere con l'inserimento dei dati. Una volta ultimato l'inserimento, selezionare la voce "Salva" posta in fondo alla pagina. La registrazione del questionario è confermata dalla dicitura "Il questionario è stato registrato" che compare quando il questionario è stato salvato.

È possibile sapere quanti questionari sono stati inseriti, grazie al contatore posto sotto la dicitura dell'avvenuta registrazione. Per procedere con l'inserimento degli altri questionari, cliccare sulla voce "Inserisci un nuovo questionario", altrimenti, per tornare alla maschera iniziale, cliccare sulla voce "Torna al menù principale"

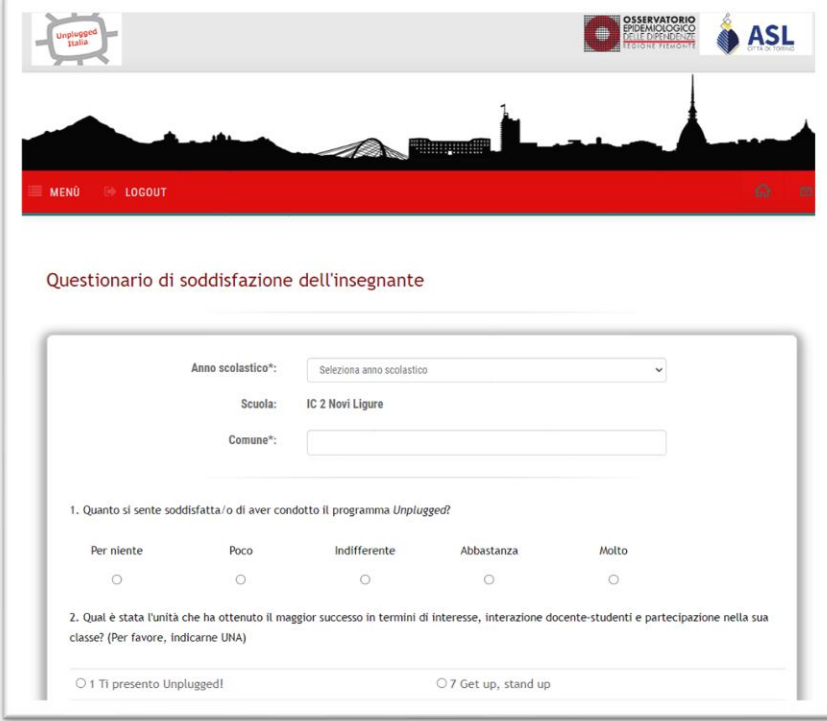

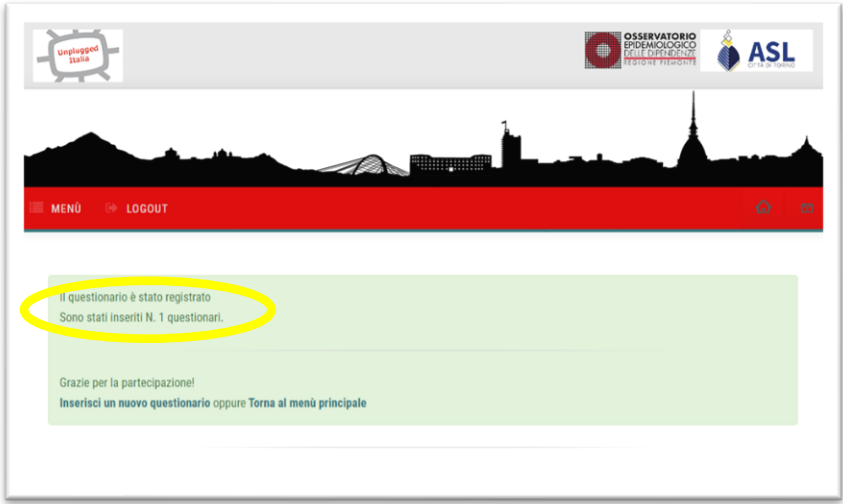

**PER INSERIRE IL QUESTIONARIO DI SODDISFAZIONE DELLO STUDENTE:** cliccare sull'apposito comando "Questionario di soddisfazione dello studente" presente nella maschera principale e procedere con l'inserimento dei dati. Una volta ultimato l'inserimento, selezionare la voce "Salva" posta in fondo alla pagina. La registrazione del questionario è confermata dalla dicitura "Il questionario è stato registrato" che compare quando il questionario è stato salvato.

È possibile sapere quanti questionari sono stati inseriti, grazie al contatore posto sotto la dicitura dell'avvenuta registrazione. Per procedere con l'inserimento degli altri questionari, cliccare sulla voce "Inserisci un nuovo questionario", altrimenti, per tornare alla maschera iniziale, cliccare sulla voce "Torna al menù principale"

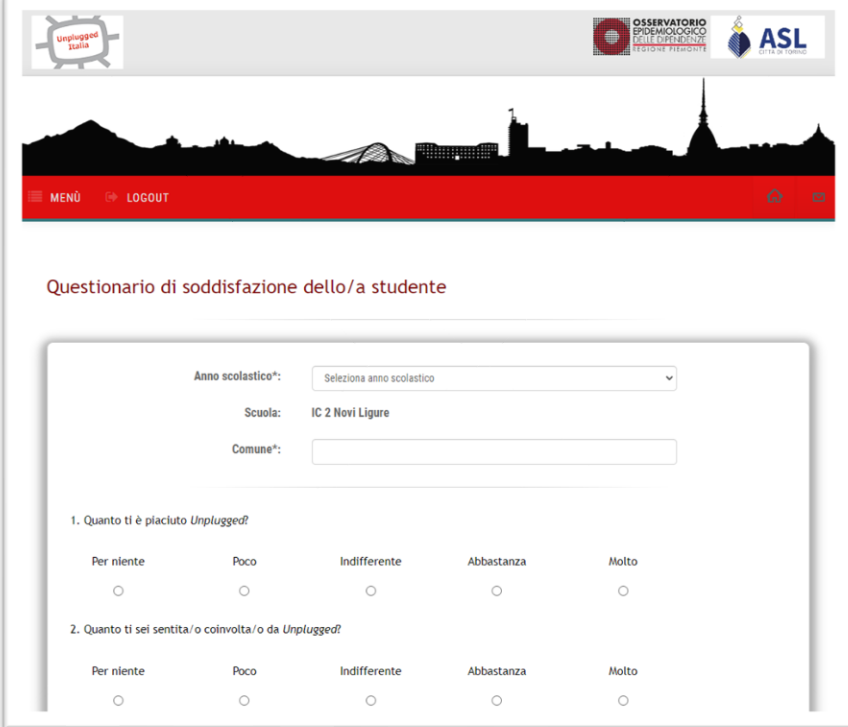

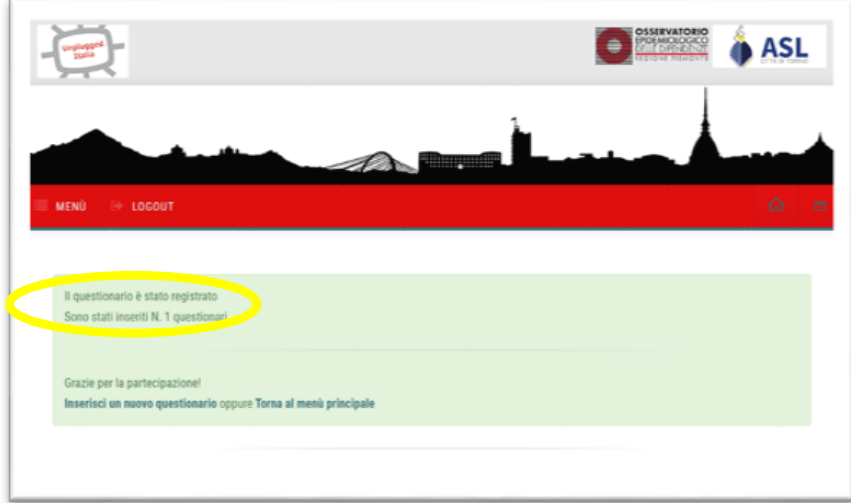

**PER SCARICARE I DATI INSERITI**: la nuova maschera è stata creata in modo da permettere alle **scuole** e ai **centri di coordinamento** di poter scaricare **in autonomia** i dati inseriti e di poter controllare quanto è stato inserito.

La singola scuola potrà scaricare **solo i propri dati**, a differenza del centro di coordinamento che potrà invece scaricare, a seconda dei livelli (se Regione o ASL), quanto territorialmente di pertinenza. Il materiale sarà scaricato direttamente in formato Excel, pronto per eventuali elaborazioni.

Per i Centri di coordinamento, entrando nell'"Area riservata", e selezionando "Questionari monitoraggio" e la voce "Centri di coordinamento", si potrà effettuare il Login con le credenziali fornite durante i corsi di formazione.

Cliccando sul comando "Esporta dati in formato Excel", posto alla fine della maschera principale, sarà possibile scaricare il file con i dati di interesse (unità, questionari di soddisfazione dell'insegnante e dello studente).

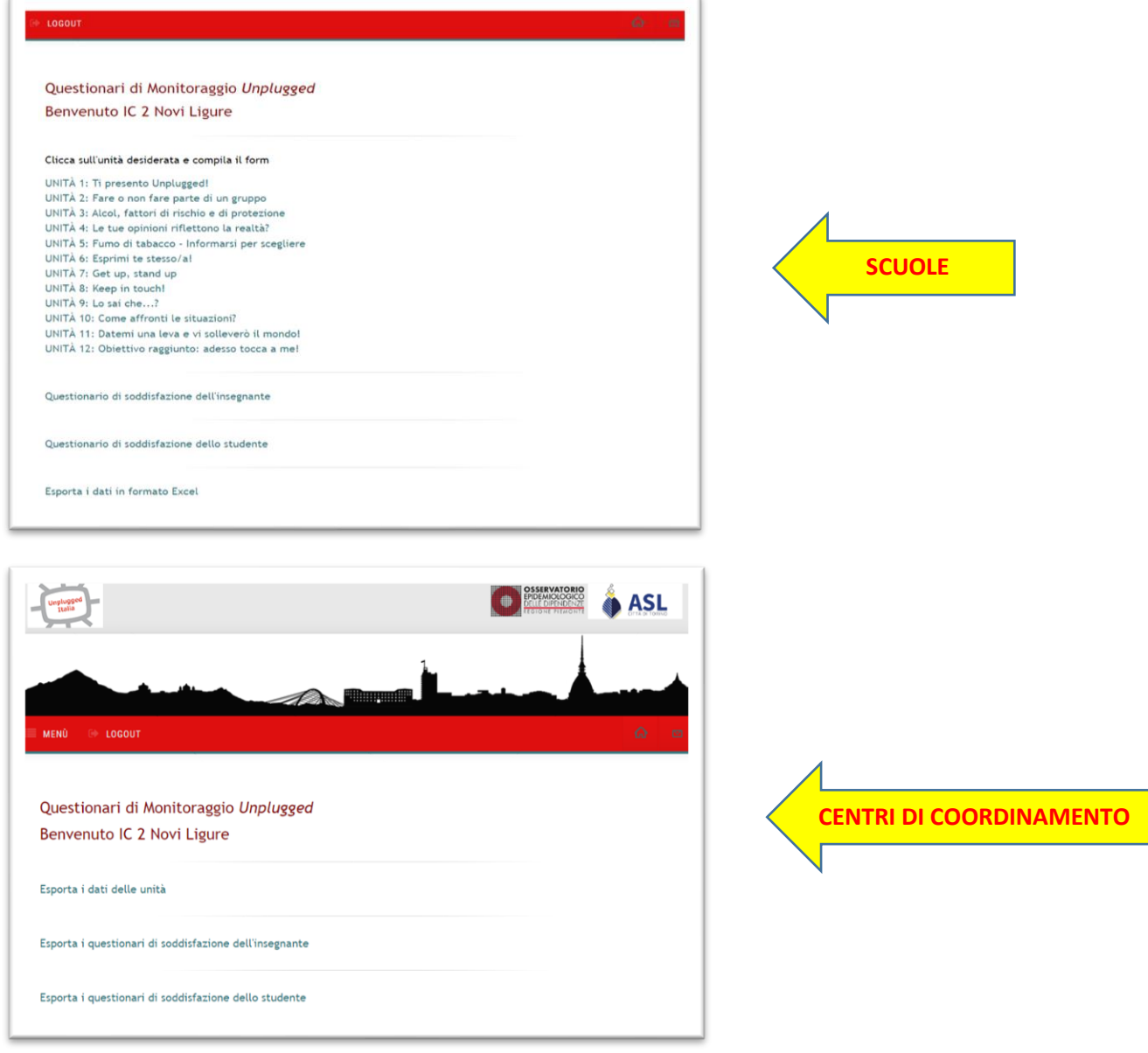

Grazie per la partecipazione!

Laura Donati, Alberto Sciutto e Federica Vigna-Taglianti

Gruppo di Lavoro Unplugged OED e Gruppo di Coordinamento Nazionale Unplugged